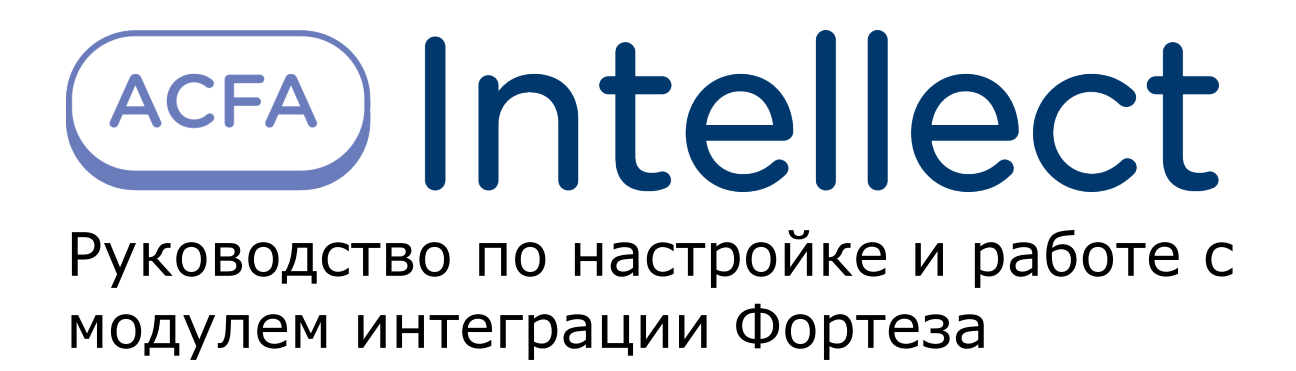

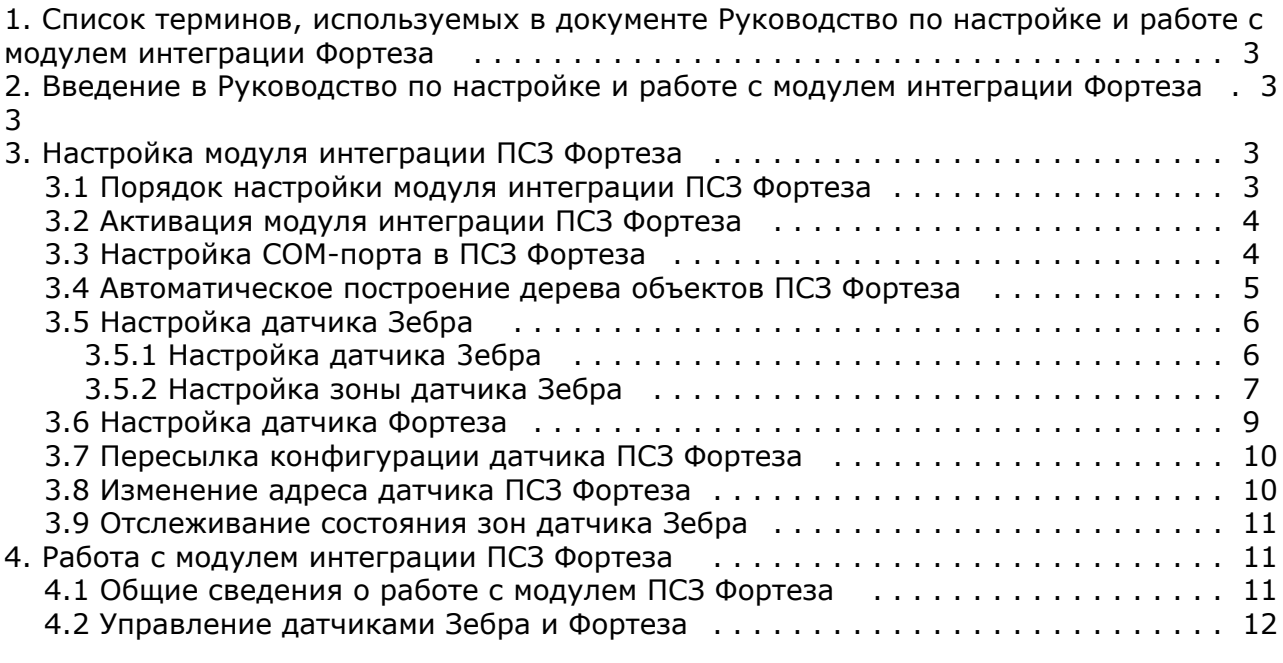

# <span id="page-2-0"></span>**Список терминов, используемых в документе Руководство по настройке и работе с модулем интеграции Фортеза**

Периметральная система защиты (ПСЗ) - программно-аппаратный комплекс, предназначенный для осуществления контроля нарушения периметра.

Сервер *Интеллект* – компьютер с установленной конфигурацией **Сервер** программного комплекса *Интеллект.*

Датчики *Фортеза* – извещатели, предназначенные для охраны помещений или участков периметра (в зависимости от типа подключенного датчика) и выдачи тревожного извещения при пересечении зоны обнаружения нарушителем.

Датчик *Зебра* - извещатель радиоволновой однопозиционный, предназначенный для охраны участков периметра, открытых и закрытых площадок, складов, тоннелей, эстакад и выдачи тревожных сообщений при появлении в охраняемой зоне нарушителя.

# <span id="page-2-1"></span>**Введение в Руководство по настройке и работе с модулем интеграции Фортеза**

#### **На странице:**

- [Назначение и структура Руководства](#page-2-4)
- [Общие сведения о программном модуле](#page-2-5) [«Фортеза»](#page-2-5)

#### <span id="page-2-4"></span>**Назначение и структура Руководства**

Документ *Руководство по настройке и работе с модулем интеграции Фортеза* является справочно-информационным пособием и предназначен для пользователей программного модуля *Фортеза*, входящего в состав программного комплекса *ACFA Intellect*.

В данном Руководстве представлены следующие материалы:

- 1. общие сведения о программном модуле *Фортеза*;
- 2. настройка программного модуля *Фортеза*;
- 3. работа с программным модулем *Фортеза.*

#### <span id="page-2-5"></span>**Общие сведения о программном модуле «Фортеза»**

Программный модуль *Фортеза* является компонентом программного комплекса *ACFA Intellect*, и предназначен для настройки и обеспечения взаимодействия ПК *ACFA Intellect* с кабельной системой охраны периметра Фортеза (производитель ЗАО «Охранная техника»).

#### **Примечание.**

(i)

Подробные сведения о системе ПСЗ *Фортеза* приведены в официальной справочной документации по данной системе.

Перед настройкой модуля интеграции *ПСЗ Фортеза* необходимо выполнить следующие действия:

- 1. установить аппаратные средства *ПСЗ Фортеза* на охраняемый объект (см. справочную документацию производителя);
- 2. подключить *ПСЗ Фортеза* к Серверу.

# <span id="page-2-2"></span>**Настройка модуля интеграции ПСЗ Фортеза**

## <span id="page-2-3"></span>**Порядок настройки модуля интеграции ПСЗ Фортеза**

Настройка модуля интеграции *ПСЗ Фортеза* в программном комплексе *ACFA Intellect* производится в следующей последовательности:

- 1. Активация модуля интеграции *ПСЗ Фортеза*;
- 2. Настройка COM-порта;
- 3. Автоматическое построение дерева объектов;

## <span id="page-3-0"></span>**Активация модуля интеграции ПСЗ Фортеза**

Для активации модуля интеграции *ПСЗ Фортеза* необходимо создать объект **Фортеза** на базе объекта **Компьютер** на вкладке **Оборудование** диалогового окна **Настройка системы.**

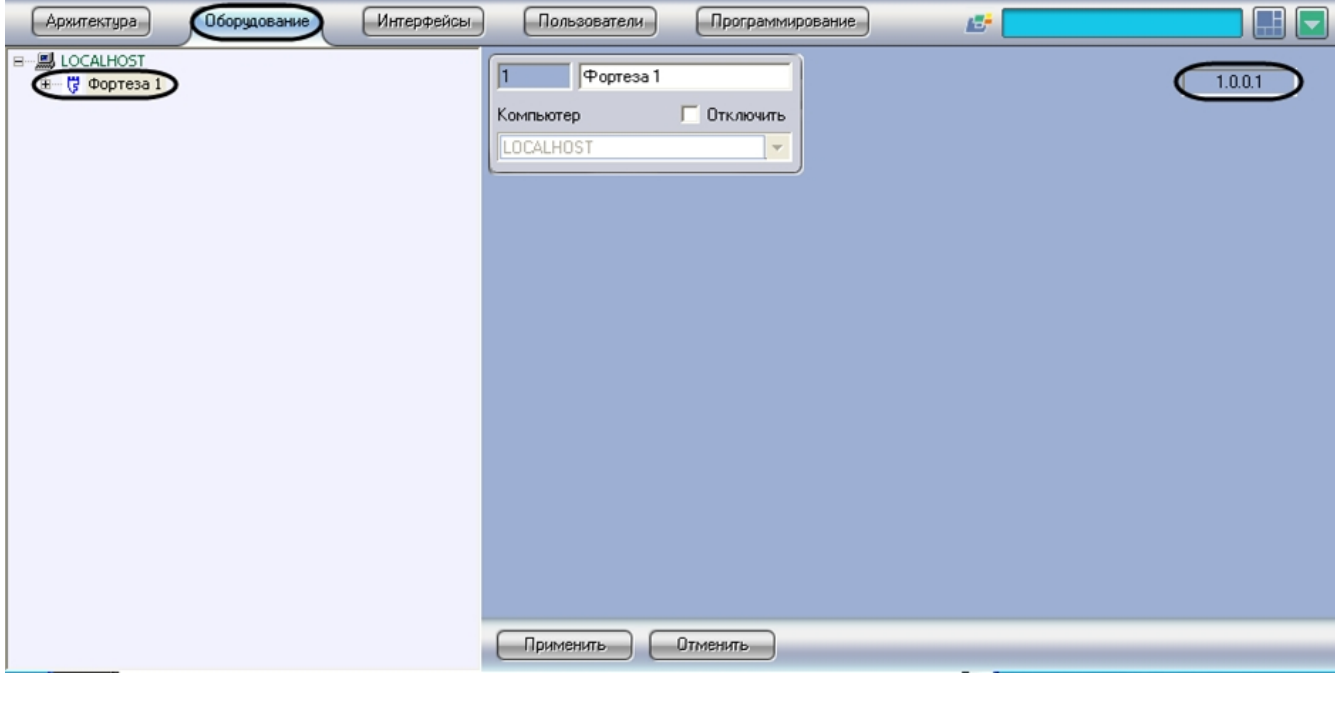

#### **Примечание.**

 $\odot$ 

На панели настроек объекта **Фортеза** отображается версия модуля интеграции.

Активация модуля интеграции *ПСЗ Фортеза* завершена.

## <span id="page-3-1"></span>**Настройка COM-порта в ПСЗ Фортеза**

В программном комплексе *ACFA Intellect* настройка COM-порта подключения *ПСЗ Фортеза* производится на панели настроек объекта **Фортеза COM-порт**. Данный объект создается на базе объекта **Фортеза** на вкладке **Оборудован ие** диалогового окна **Настройка системы**.

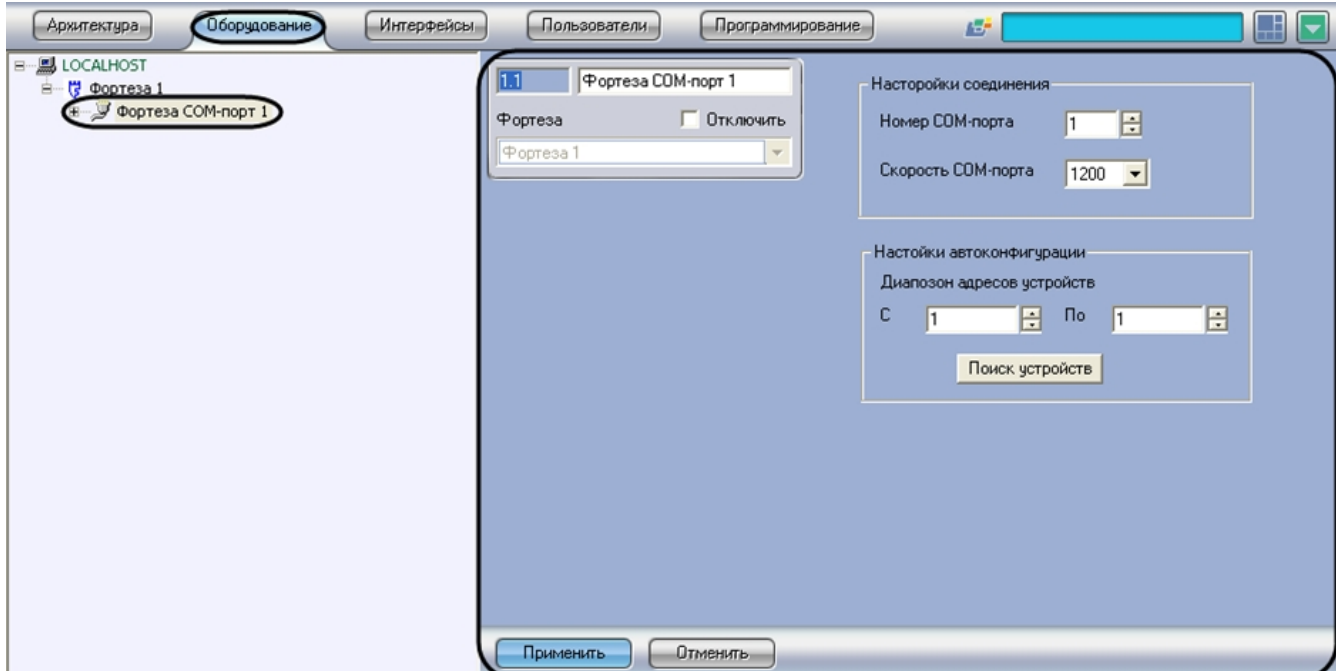

Для настройки COM-порта подключения системы *ПСЗ Фортеза* необходимо выполнить следующие действия:

#### 1. Перейти на панель настроек объекта **Фортеза COM-порт**.

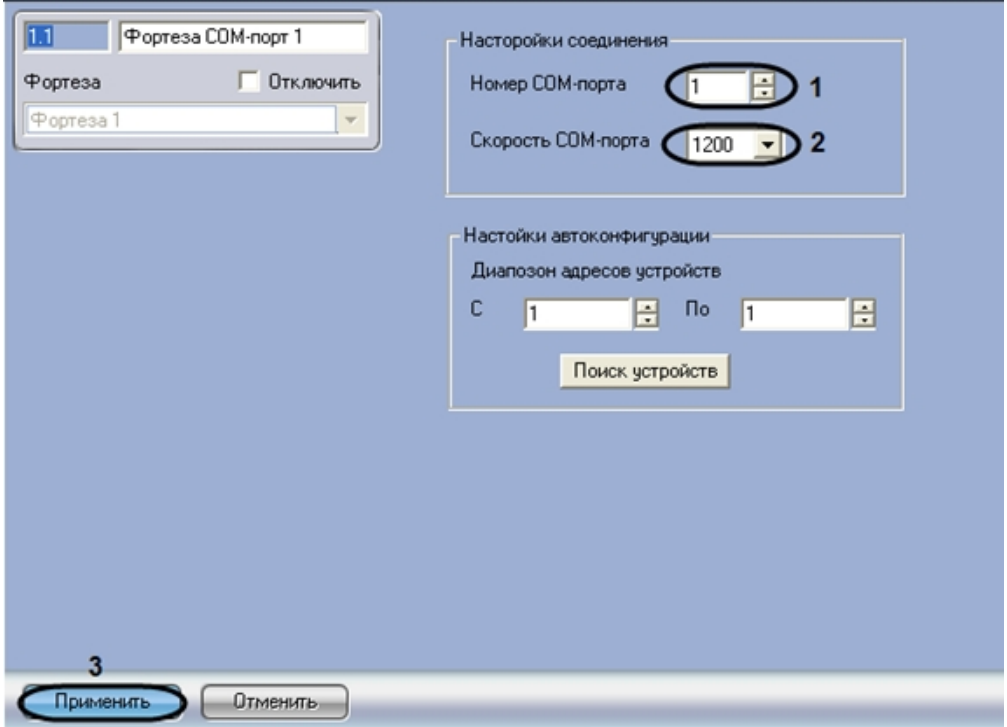

- 2. В поле **Номер COM-порта** с помощью кнопок **вверх**-**вниз** ввести номер порта подключения аппаратных средств *ПСЗ Фортеза* к Серверу (**1**).
- 3. Из раскрывающегося списка **Скорость COM-порта** выбрать скорость передачи данных по COM-порту (**2**).

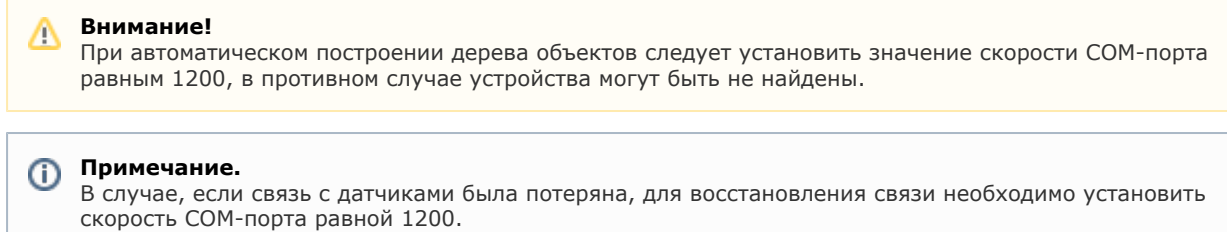

4. Для сохранения настроек в ПК *ACFA Intellect* нажать на кнопку **Применить** (**3**).

Настройка COM-порта подключения ПСЗ Фортеза завершена.

#### <span id="page-4-0"></span>**Автоматическое построение дерева объектов ПСЗ Фортеза**

При автоматическом построении дерева объектов производится поиск подключенного к Серверу оборудования, и в дереве объектов ПК *ACFA Intellect* на базе объекта **Фортеза COM-порт** создаются объекты, соответствующие найденным устройствам.

Для автоматического построения дерева объектов необходимо выполнить следующие действия:

1. Перейти на панель настроек объекта **Фортеза COM-порт**.

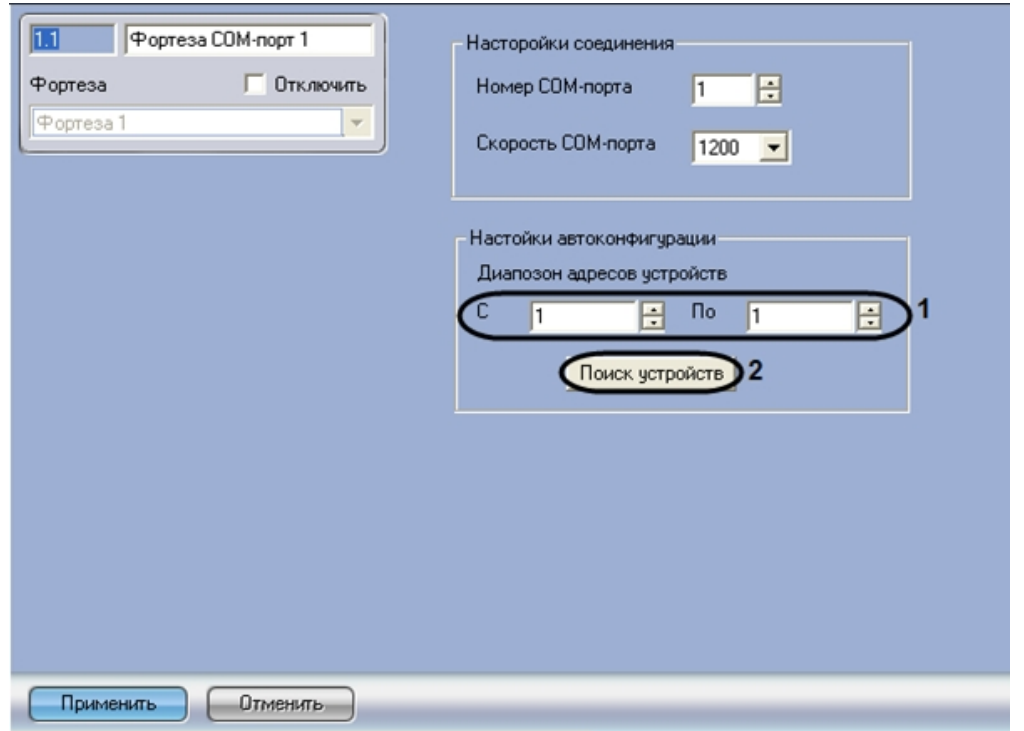

- 2. Указать диапазон аппаратных адресов подключенного оборудования с помощью кнопок **вверх**-**вниз** в полях **С** и **По** (**1**).
- 3. Нажать на кнопку **Поиск устройств** (**2**).

В результате выполнения указанных действий будет построено дерево объектов.

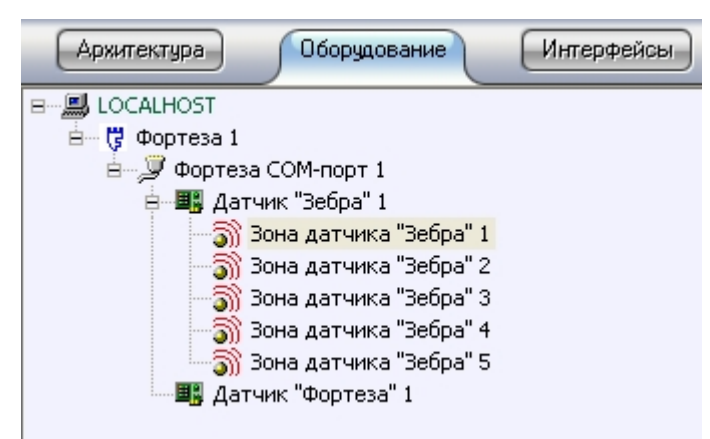

<span id="page-5-0"></span>Автоматическое построение дерева объектов завершено.

# **Настройка датчика Зебра**

## <span id="page-5-1"></span>**Настройка датчика 3ебра**

В программном комплексе *ACFA Intellect* настройка датчика *Зебра* производится на панели настроек объекта **Датчик «Зебра»**. Данный объект создается на базе объекта **Фортеза COM-порт** на вкладке **Оборудование** диалогового окна **Настройка системы**.

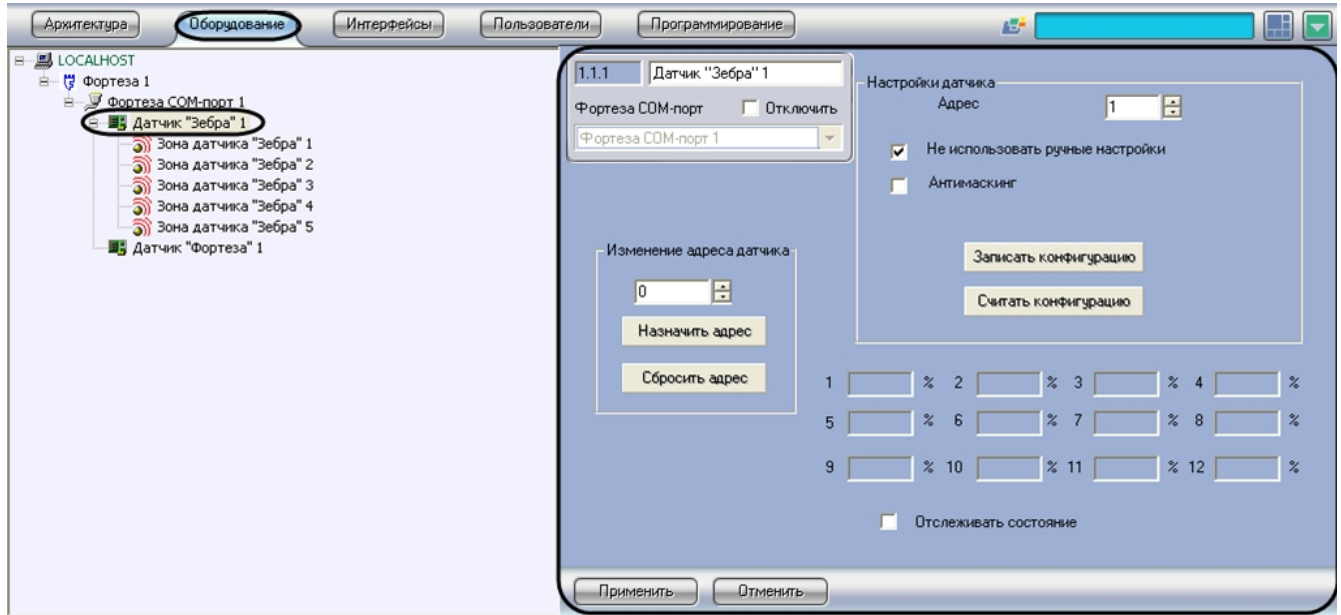

Для настройки датчика *Зебра* необходимо выполнить следующие действия:

1. Перейти на панель настроек объекта **Датчик «Зебра»**.

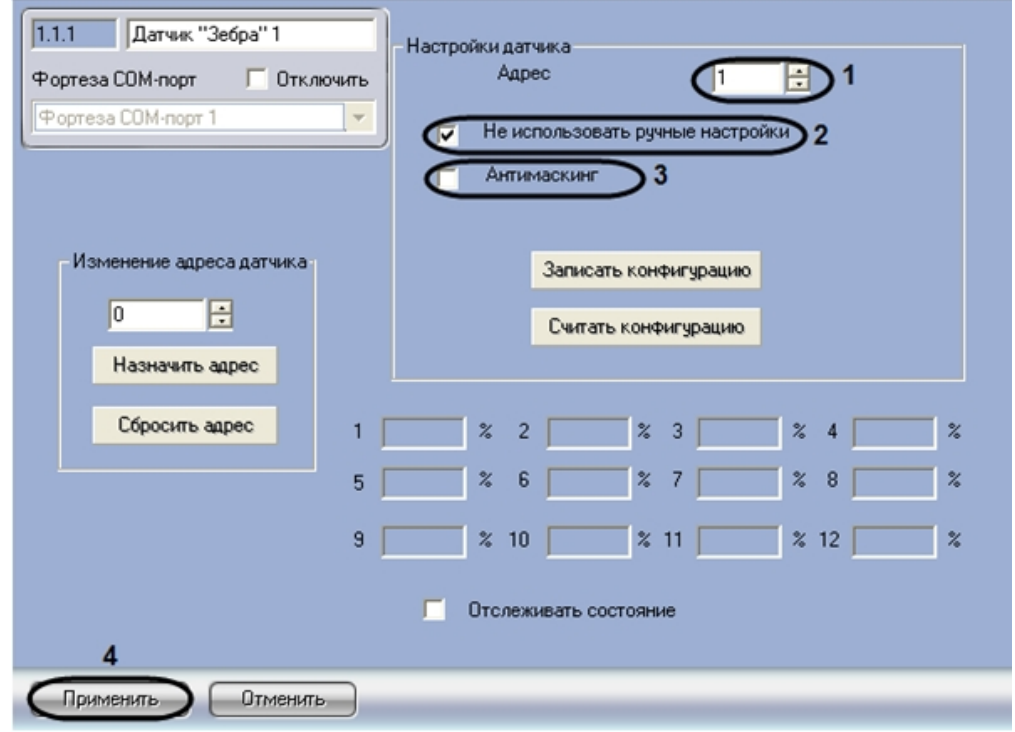

- 2. В поле **Адрес** отображается аппаратный адрес подключенного датчика *Зебра* (**1**). Адрес считывается из устройства при автоматическом построении дерева объектов. Для изменения адреса следует воспользоваться группой **Изменение адреса датчика** (см. раздел [Изменение адреса датчика ПСЗ Фортеза](#page-9-1)).
- 3. В случае, если требуется использовать в устройстве настройки, произведенные из ПК *ACFA Intellect*, необходимо установить флажок **Не использовать ручные настройки** (**2**). В случае, если требуется использовать настройки, установленные физически с помощью регуляторов на плате датчика, необходимо снять данный флажок.
- 4. В случае, если требуется генерировать тревожное событие в системе при обнаружении попытки закрыть датчик отражающим слоем, необходимо установить флажок **Антимаскинг** (**3**).
- 5. Нажать на кнопку **Применить** для сохранения настроек в ПК *ACFA Intellect* (**4**).

### **Примечание.**

Указанные настройки будут установлены на устройстве после пересылки конфигурации в датчик Зебра (см. раздел [Пересылка конфигурации датчика ПСЗ Фортеза\)](#page-9-0).

<span id="page-6-0"></span>Настройка датчика *Зебра* завершена.

## **Настройка зоны датчика Зебра**

В программном комплексе *ACFA Intellect* настройка зоны датчика *Зебра* производится на панели настроек объекта **Зо на датчика «Зебра»**. Данный объект создается на базе объекта **Датчик «Зебра»** на вкладке **Оборудование** диал огового окна **Настройка системы**.

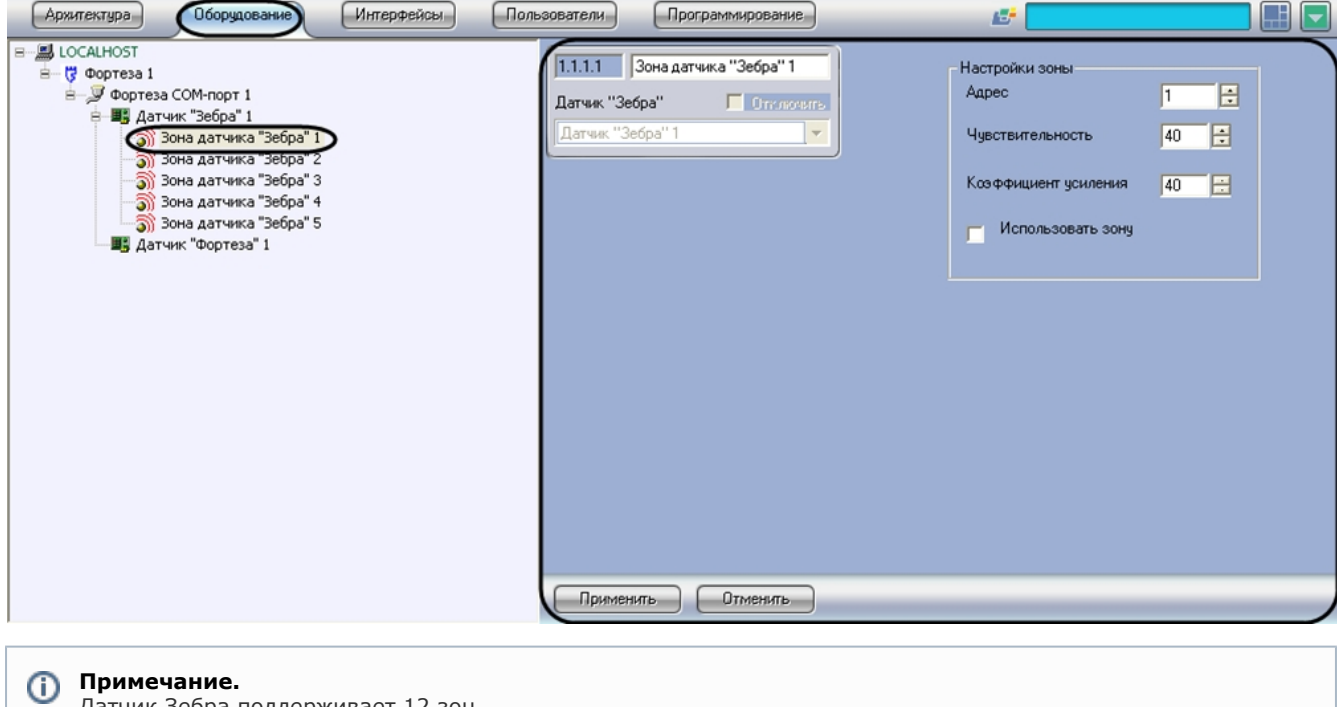

Датчик Зебра поддерживает 12 зон.

Для настройки зоны датчика *Зебра* необходимо выполнить следующие действия:

1. Перейти на панель настроек объекта **Зона** датчика *Зебра*.

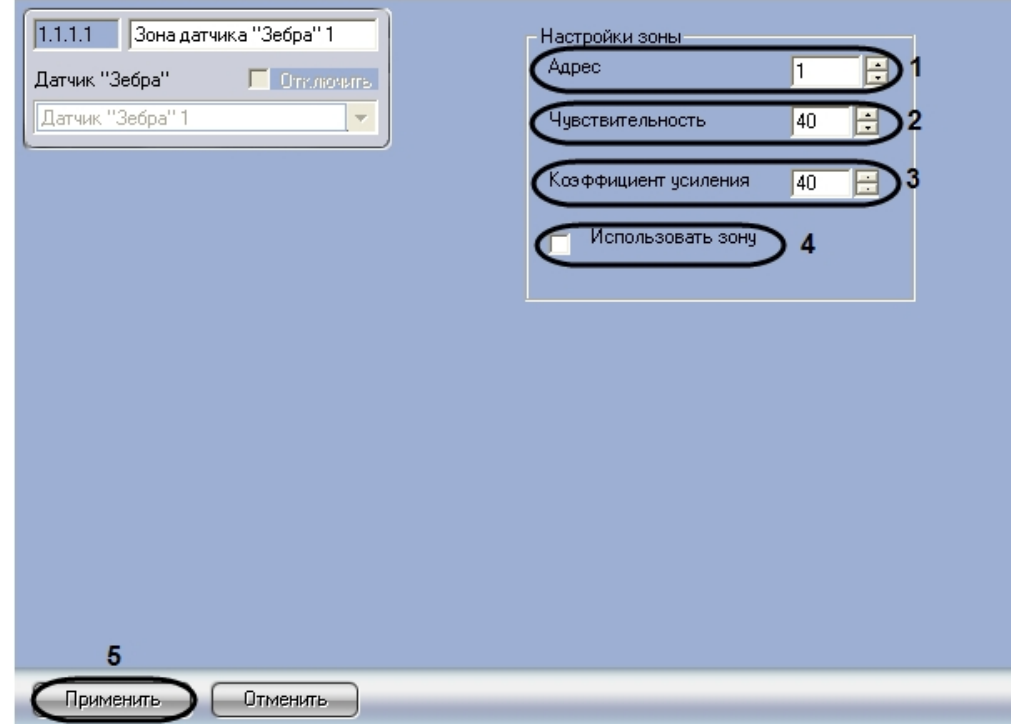

- 2. В поле **Адрес** ввести с помощью кнопок **вверх-вниз** аппаратный адрес зоны (**1**).
- 3. В поле **Чувствительность** ввести с помощью кнопок **вверх-вниз** значение параметра *Чувствительность* (**2**). Наибольшему значению параметра Чувствительность соответствует минимальная чувствительность датчика. Т.е. чем выше значение данного параметра, тем больше вероятность пропуска тревожного события, чем ниже, тем больше вероятность ложного срабатывания датчика.

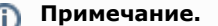

Датчик Луч-МИ имеет следующие диапазоны чувствительности:

```
212-227;
157-181;
129-168;
```
4. В поле **Коэффициент усиления** ввести с помощью кнопок **вверх-вниз** значение коэффициента усиления сигнала от датчика зоны (**3**).

Данный параметр используется для настройки срабатывания датчика и задается исходя из уровня сигнала датчика при тестовых проходах через зону. Уровень сигнала отображается на панели настроек объекта **Датчи**

**к «Зебра»** (см. раздел [Отслеживание состояния зон датчика Зебра\)](#page-10-0). Датчик выдает тревогу при уровне сигнала в одной из зон выше 50%. Необходимо задать значение параметра Коэффициент усиления таким образом, чтобы при проходе через зону уровень сигнала в зоне примерно на 5% превышал тревожный. Подробнее о способе выбора параметра Коэффициент усиления см. справочную документацию производителя.

- 5. В случае, если требуется принимать события от зоны в ПК ACFA Intellect, необходимо установить флажок **Исп ользовать зону** (**4**).
- 6. Для сохранения настроек в ПК *ACFA Intellect* нажать на кнопку **Применить** (**5**).

#### **Примечание.**

Для установки сделанных настроек на устройстве необходимо выполнить пересылку конфигурации датчика Зебра (см. раздел [Пересылка конфигурации датчика ПСЗ Фортеза](#page-9-0)).

<span id="page-8-0"></span>Настройка зоны датчика Зебра завершена.

## **Настройка датчика Фортеза**

В программном комплексе *ACFA Intellect* настройка датчика *Фортеза* производится на панели настроек объекта **Датчи к «Фортеза»**. Данный объект создается на базе объекта **Фортеза COM-порт** на вкладке **Оборудование** диалогово го окна **Настройка системы**.

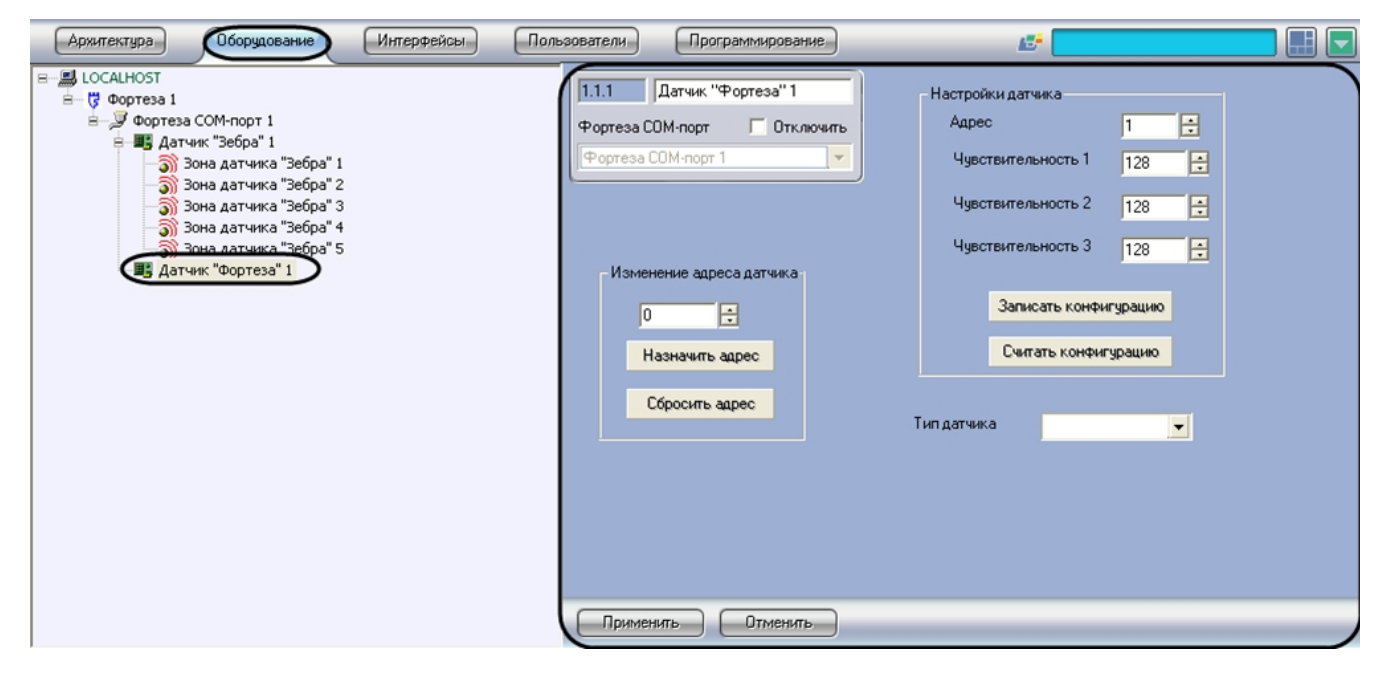

Для настройки датчика *Фортеза* необходимо выполнить следующие действия:

1. Перейти на панель настроек объекта **Датчик «Фортеза»**.

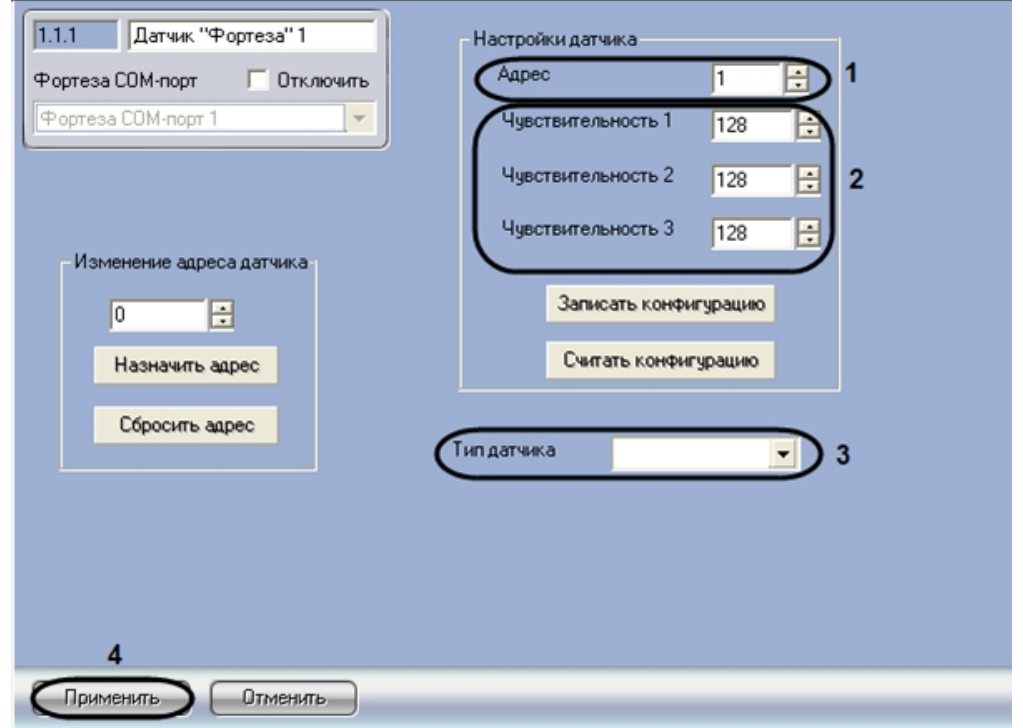

- 2. В поле **Адрес** указан аппаратный адрес датчика *Фортеза* (**1**). Адрес считывается из устройства при автоматическом построении дерева объектов. Для изменения адреса следует воспользоваться группой **Измен ение адреса датчика** (см. раздел [Изменение адреса датчика ПСЗ Фортеза\)](#page-9-1).
- 3. Установить значения параметров *Чувствительность* с помощью кнопок **вверх-вниз** (**2**).
- 4. Из раскрывающегося списка **Тип датчика** выбрать тип подключенного датчика (**3**). Данный параметр задает тип значка, отображаемого на интерактивной карте.
- 5. Для сохранения настроек в ПК *ACFA Intellect* нажать на кнопку **Применить** (**4**).

#### **Примечание.** ന

Указанные настройки будут установлены на устройстве после пересылки конфигурации в датчик *Фортеза* (с м. раздел [Пересылка конфигурации датчика ПСЗ Фортеза](#page-9-0)).

Настройка датчика *Фортеза* завершена.

## <span id="page-9-0"></span>**Пересылка конфигурации датчика ПСЗ Фортеза**

Параметры, передаваемые в датчик при записи конфигурации, зависят от его типа. При записи конфигурации в датчик *Зебра* пересылаются параметры зон датчика *Зебра*. При записи конфигурации в датчик *Фортеза* пересылаютс я значения параметров *Чувствительность* самого датчика.

Для пересылки конфигурации в датчик необходимо выполнить следующие действия:

1. Перейти на панель настроек объекта, соответствующего датчику.

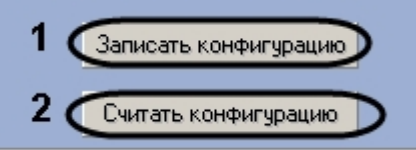

- 2. Для пересылки конфигурации датчику нажать на кнопку **Записать конфигурацию** (**1**). Параметры будут переданы на устройство.
- 3. Для считывания параметров, установленных на устройстве, нажать на кнопку **Считать конфигурацию** (**2**). Объектам ПК *ACFA Intellect* будут установлены параметры, соответствующие параметрам устройства.

<span id="page-9-1"></span>Пересылка конфигурации датчика завершена.

### **Изменение адреса датчика ПСЗ Фортеза**

В случае, если необходимо изменить аппаратный адрес датчика, необходимо выполнить следующие действия:

1. Перейти на панель настроек датчика.

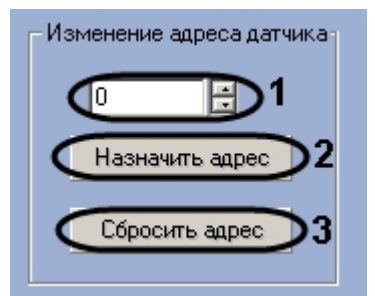

- 2. В поле (**1**) ввести с помощью кнопок **вверх**-**вниз** новый адрес датчика.
- 3. Нажать на кнопку **Назначить адрес 2**).
- 4. В случае, если необходимо установить адрес датчика равным нулю, нажать на кнопку **Сбросить адрес** (**3**).

<span id="page-10-0"></span>Изменение адреса датчика завершено.

#### **Отслеживание состояния зон датчика Зебра**

Для того чтобы включить отслеживание состояния зон датчика *Зебра* необходимо выполнить следующие действия:

1. Перейти на панель настроек объекта **Датчик «Зебра»**.

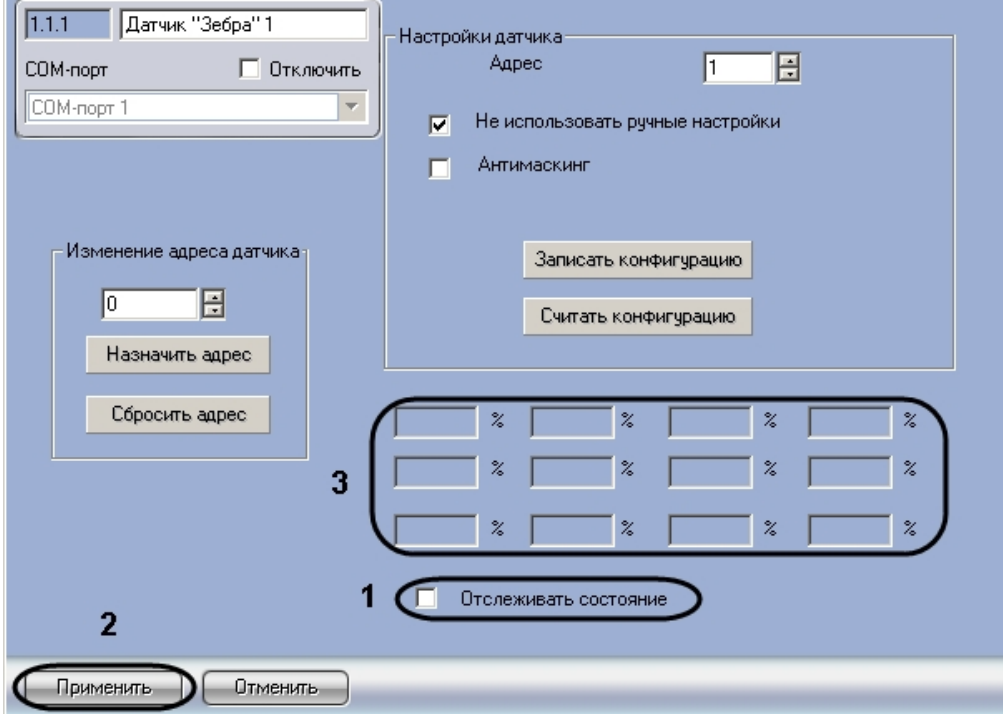

- 2. Установить флажок **Отслеживать состояние** (**1**).
- 3. Нажать на кнопку **Применить** (**2**).

В полях (**3**) будут отображаться значения, позволяющие оценить правильность выбора параметра **Коэффициент усиления** для каждой зоны (см. раздел [Настройка зоны датчика Зебра](#page-6-0)).

#### **Внимание!** Λ

После настройки параметров зон датчика *Зебра* необходимо прекратить отслеживание состояния зон, сняв флажок **Отслеживать состояние** (1).

<span id="page-10-1"></span>Включение отслеживания состояния зон датчика *Зебра* завершено.

# <span id="page-10-2"></span>**Работа с модулем интеграции ПСЗ Фортеза Общие сведения о работе с модулем ПСЗ Фортеза**

Для работы с модулем интеграции *ПСЗ Фортеза* используются следующие интерфейсные объекты:

- 1. **Карта**;
- 2. **Протокол событий.**

Сведения по настройке данных интерфейсных объектов приведены в документе [Программный комплекс Интеллект:](https://doc.axxonsoft.com/confluence/pages/viewpage.action?pageId=83500164) [Руководство Администратора](https://doc.axxonsoft.com/confluence/pages/viewpage.action?pageId=83500164).

Работа с данными интерфейсными объектами подробно описана в документе [Программный комплекс Интеллект:](https://doc.axxonsoft.com/confluence/pages/viewpage.action?pageId=83499967) [Руководство Оператора.](https://doc.axxonsoft.com/confluence/pages/viewpage.action?pageId=83499967)

## <span id="page-11-0"></span>**Управление датчиками Зебра и Фортеза**

Управление датчиками *Зебра* и *Фортеза* осуществляется в интерактивном окне **Карта** с использованием функционального меню объектов **Датчик «Зебра»** и **Датчик «Фортеза»** соответственно.

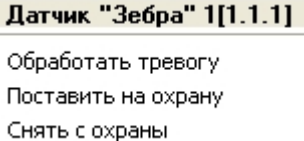

#### **Примечание.** ➀

Для вызова функционального меню объекта необходимо щелкнуть по значку объекта правой кнопкой мыши.

#### Описание команд функционального меню объектов **Датчик «Зебра»** и **Датчик «Фортеза»** представлено в таблице.

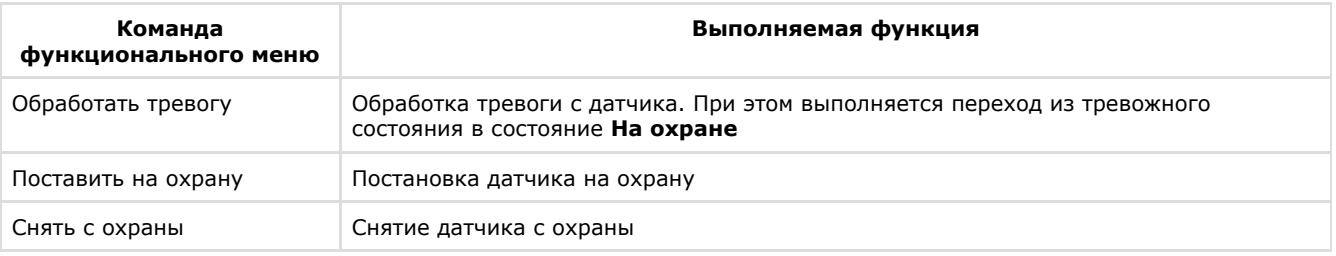

#### **Примечание.**

При снятии с охраны датчика "Луч-МИ" значок на интерактивной карте не меняется, а в протокол приходит событие **Нормальное состояние (на охране)**. Т.е. в системе не отображается, что датчик изменил состояние.